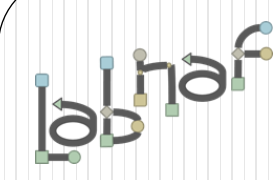

# Unified Framework for Driving Transformations

# Customization Workbench **User Guide**

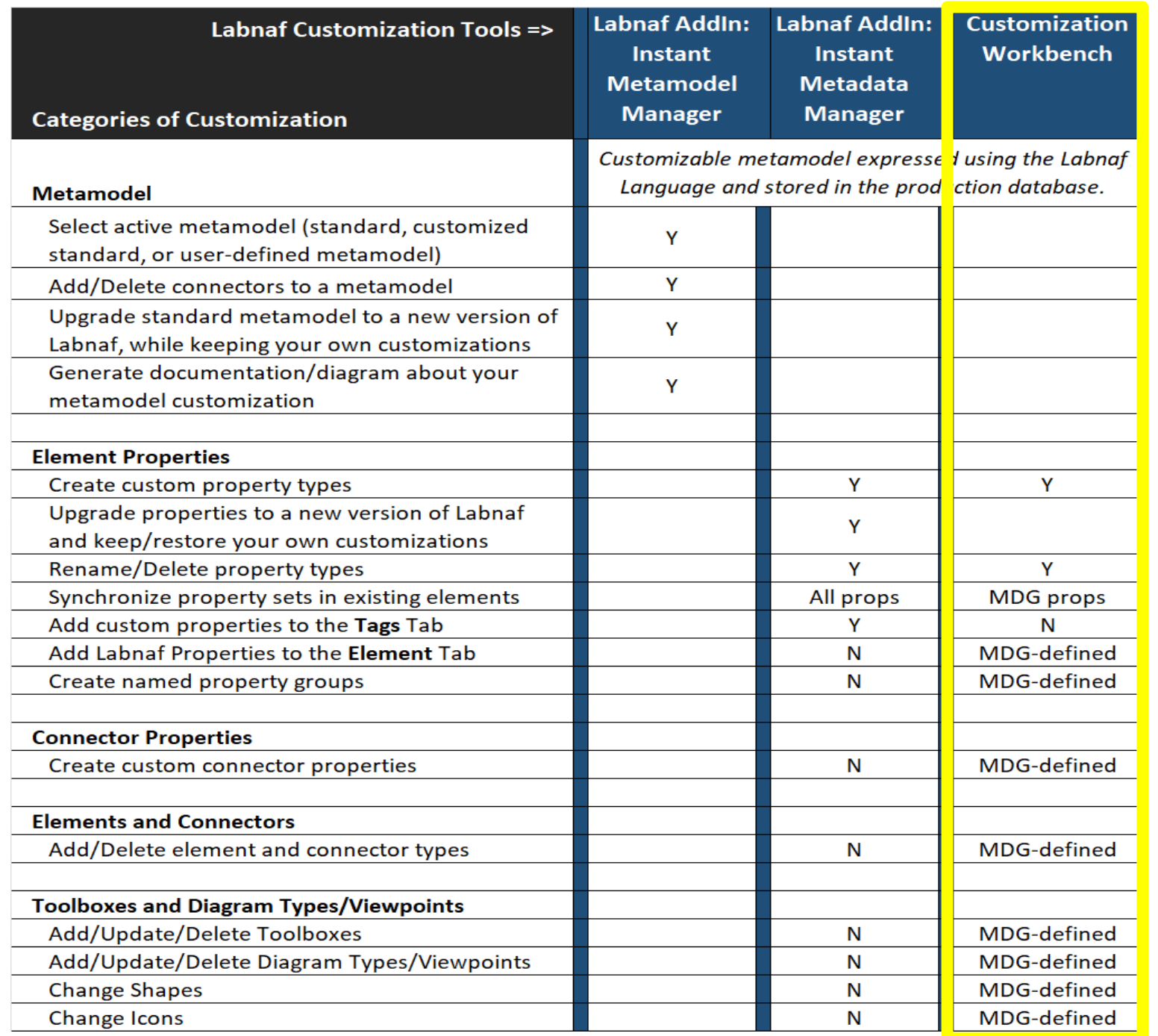

[More info on the Labnaf](https://www.labnaf.one/guidance/index.html?guid=17847289-BB71-4378-A04A-59DBB34A1D84)  Guidance Web Site

# Labnaf provides two options for language customization

### **1. Instant Metamodel Manager and the Instant Metadata Manager**

The **Instant Metamodel Manager** and the **Instant Metadata Manager** are provided by the Labnaf AddIn i.e. directly in the modeling environment.

- Using these tools, you can
- use the standard built-in metamodel, customize it, or create your own user-defined metamodel from scratch,
- visualize, create, rename, delete and synchronize element properties,
- automatically merge new versions of Labnaf with your own metamodel and metadata (properties) customizations.

### **2. Customize the Labnaf MDG Using the Customization Workbench**

#### This is used for **advanced customizations**.

The **Customization Workbench** is used for customizing the Labnaf MDG including, properties/tagged values, element types, connector types, toolboxes, diagram types, and metamodel (still using the Labnaf end user language itself).

**To activate this customization mode, start the Customization Workbench, and select the "Load MDG from Files" option.** *This overrides the above features on (1).*

In this case Labnaf still automatically merges the new Labnaf metamodel version with your own customizations, since Labnaf metamodels are entirely controlled by Labnaf .

But for the other parts of the language specifications, which are defined in the MDG, you need to rely on Sparx tools.

## Labnaf was build using the Sparx EA Software Development Kit (SDK)

### **Enables multiple levels of modeling solution development and integration**

**Higher level of integration = more work**

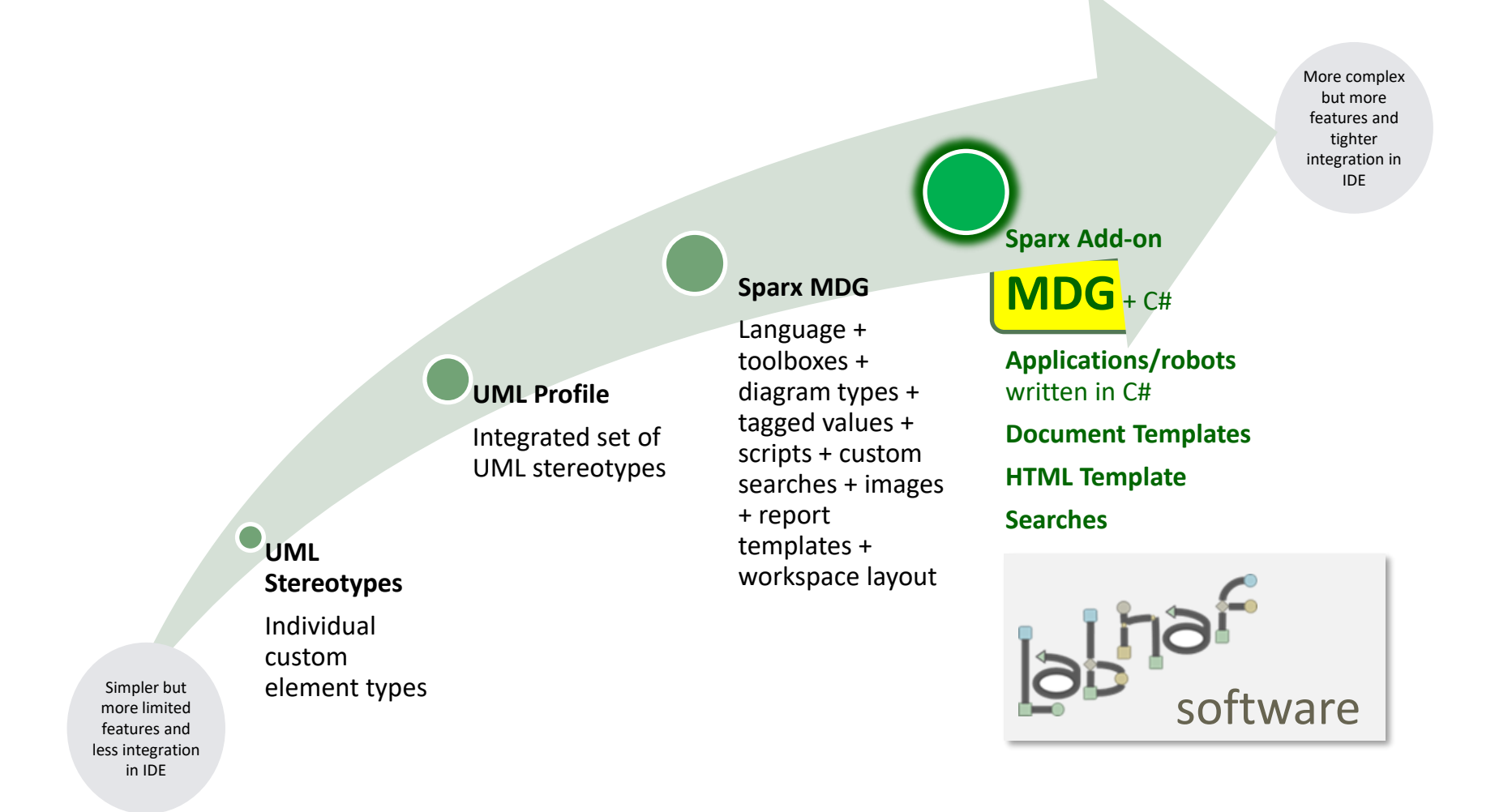

## The Labnaf Customization Workbench provides you with a staging environment for customizing the Labnaf MDG

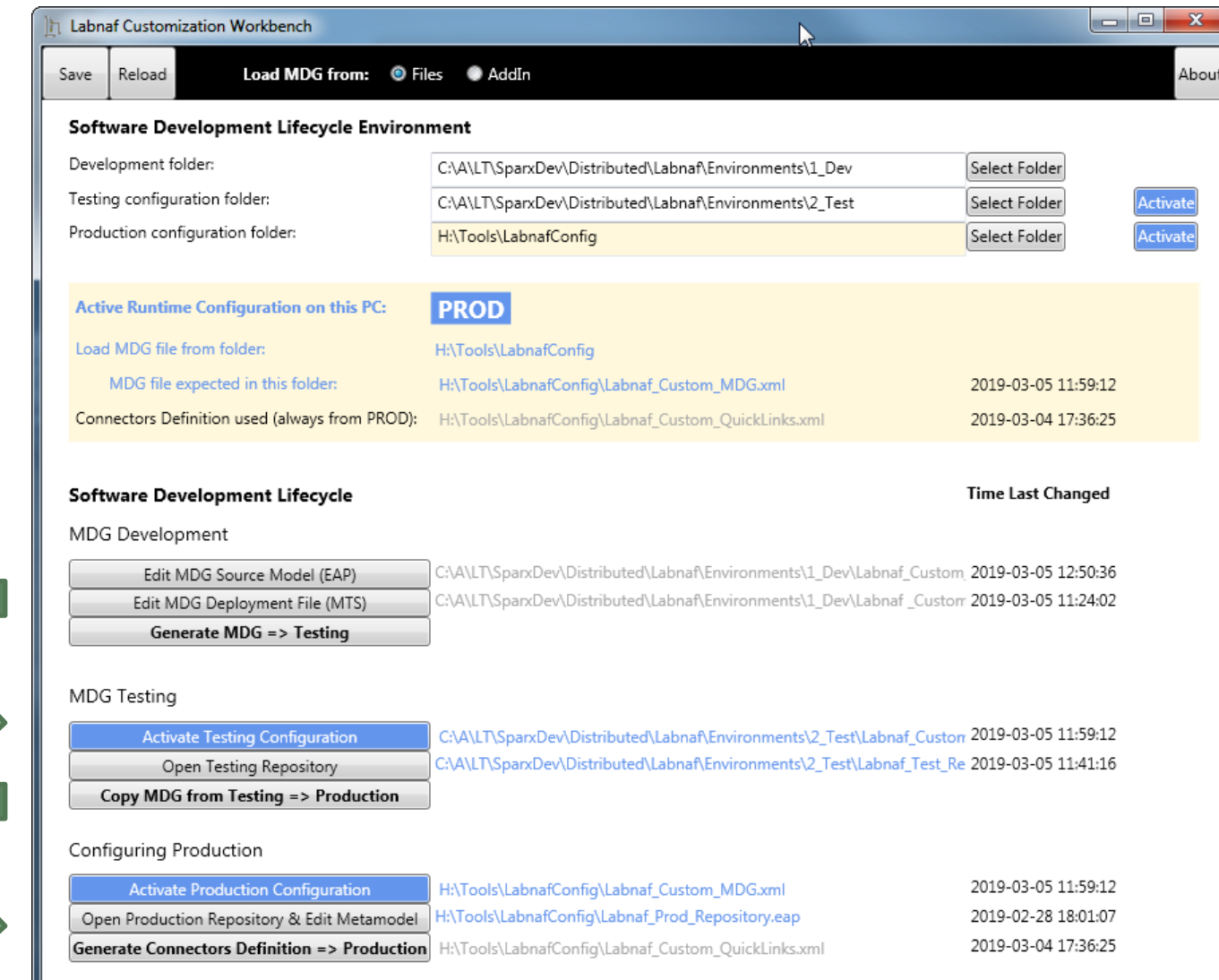

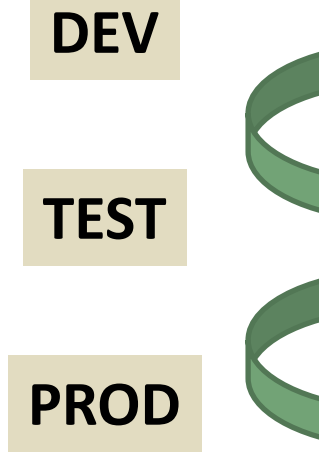

# Labnaf Customization Steps

1. Customize the language following your organization requirements

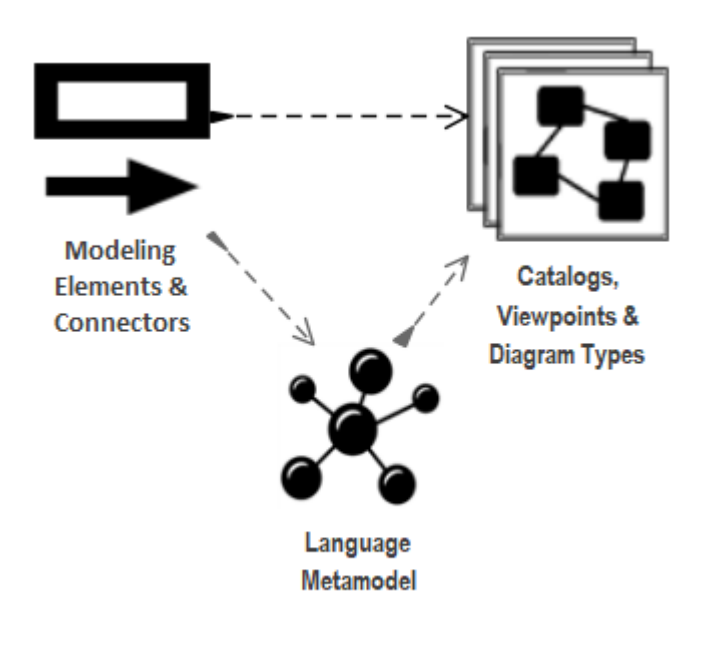

2. Adapt existing repository content

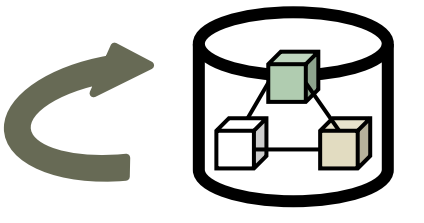

# **Labnaf Customization Workbench**

**1. Customize the language following your organization requirements**

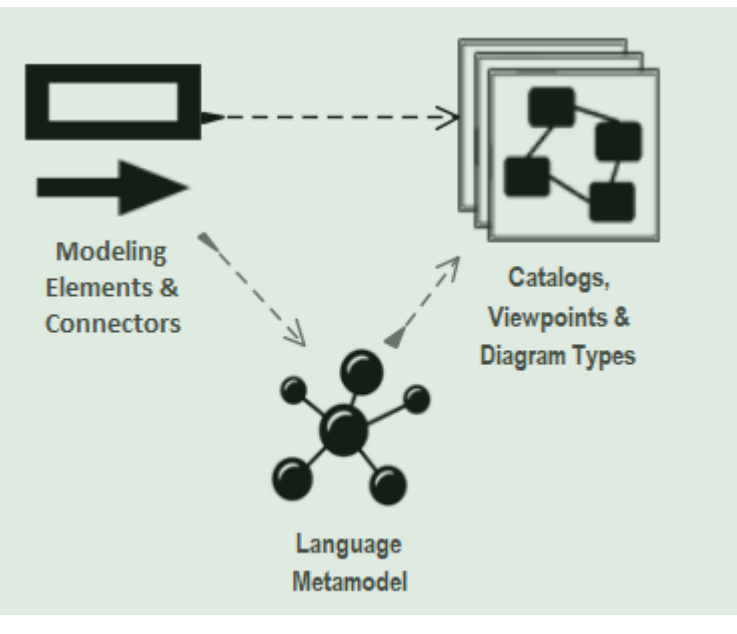

2. Adapt existing repository content

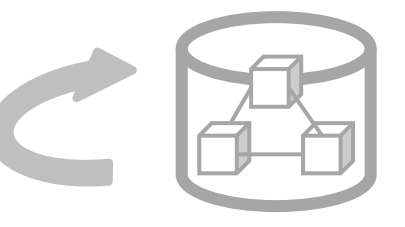

# Sparx EA Modeling Languages **What's in the box**

**What** 

### **Many model repository options**

- **Local** Microsoft **Access** database
- **Shared** database: **SQL Server**, MySQL, Oracle…
- Possible **version control:** Subversion, CVS, TFS…

### **Many languages & Toolboxes**

- (Too) Many languages
- No integration of standards
- Scope / domain-specific
- Switch between many complex toolboxes

### **Sparx SDK**

- Tailoring the tool for an organization
	- Language

o IDE

- document generation
- web publication

o …

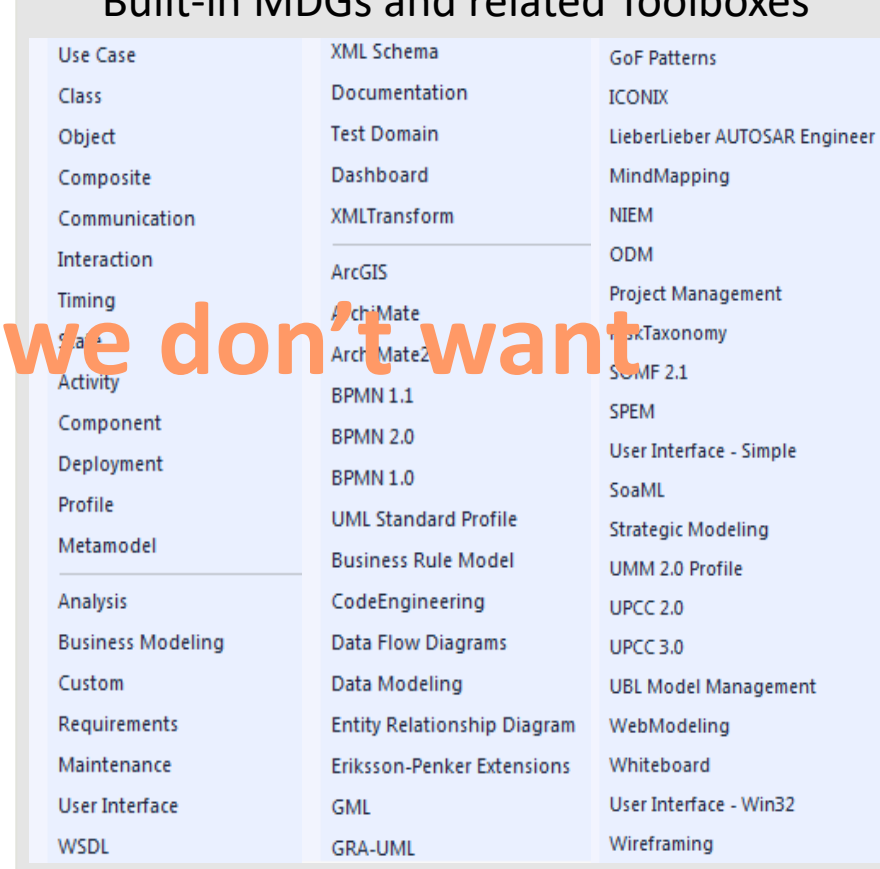

### Built-in MDGs and related Toolboxes

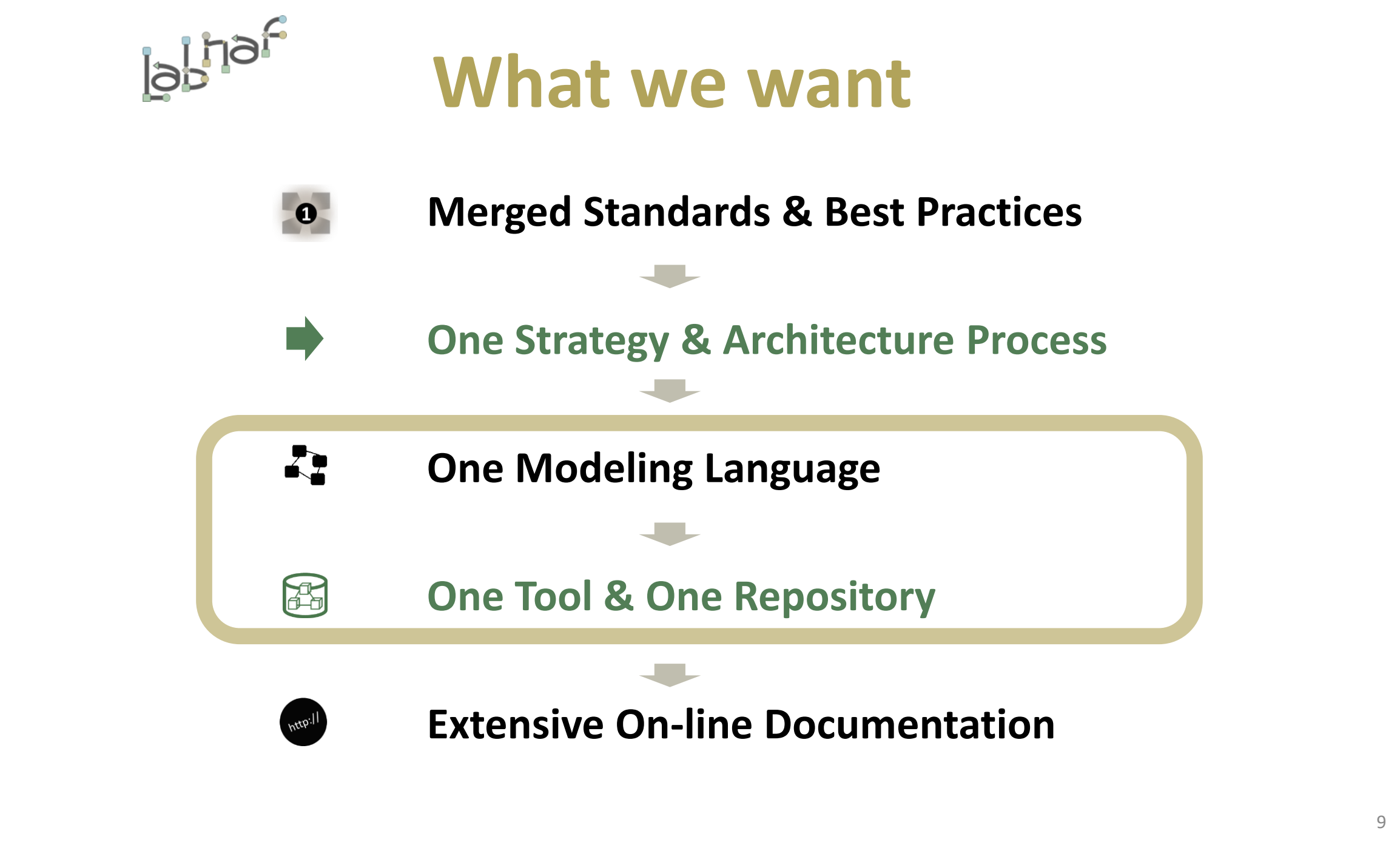

We need one modular language and tool but address specifically each type of view

![](_page_9_Figure_1.jpeg)

### Each type of architecture view needs to have its toolbox with element and connector types

### **Elements & Connectors**

- Some come from standards
- Some were adapted
- Some are proprietary

### What we want

![](_page_10_Figure_6.jpeg)

### Diagram Types

### What we want

When you select New diagram / … the following list of Labnaf perspectives and diagram types appears

Select From: 界 Application Functions Application Function Interactions h Labnaf - Vision 器 Application Function Realizations h Labnaf - Information 器 Application Landscape h Labnaf - Physical Material **RR** Application Interactions h Labnaf - Process R Application Interaction Details h Labnaf - Enterprise Function **L**<sub>m</sub> Application Deployment h Labnaf - People **La Instance Deployment** h Labnaf - Application **L**<sub>m</sub> Technology Usage h Labnaf - Technology 먹 Information Storage h Labnaf - Equipment h Labnaf - Configuration h Labnaf - Common Application Interaction Diagram

A Labnaf diagram type addresses a specific strategy or architecture viewpoint

![](_page_11_Figure_5.jpeg)

### Toolboxes

Each diagram type has its own toolbox.

Each diagram-specific toolbox only contains the elements and connectors that are relevant to this diagram type.

> Toolbox for the diagram type "Application Interactions"

- ▲ Application Interaction
	- Application
	- ð Role
	- A **Organization Function**
	- m. Organization
- **Application Interaction Connectors** 
	- **Application Flow** Æ.
- $\mathbb{R}^n$  Depends on

![](_page_12_Figure_13.jpeg)

### Key items to be designed and configured

![](_page_13_Figure_1.jpeg)

We also want an agile Language Metamodel used both for documentation & automatic model validation

![](_page_14_Figure_1.jpeg)

# **The evolving environment**

![](_page_16_Figure_0.jpeg)

17

![](_page_17_Figure_0.jpeg)

![](_page_18_Figure_0.jpeg)

![](_page_19_Figure_0.jpeg)

# **How to proceed in practice…**

### Automatic configuration to start customization

- Copy the Labnaf Customization folder anywhere you want on your file system
- Double-click on "SetPathsToCurrentFolder.cmd"

![](_page_21_Figure_3.jpeg)

*This updates the Labnaf configuration files and registry keys following the "Labnaf\_Customization" folder location.*

### Start the Customization Workbench…

![](_page_22_Picture_1.jpeg)

## The Customization Workbench guides you throughout the **Language customization** lifecycle

![](_page_23_Picture_30.jpeg)

![](_page_24_Figure_0.jpeg)

### **SDLC Environment Setting**

Select the **Development**, **Testing** and **Production** configuration folders

![](_page_25_Picture_35.jpeg)

![](_page_26_Picture_1.jpeg)

2 Test

3 Prod

1 Dev

### **Development Folder**

#### Pictures

**WSL** CLABN Diagrams 01 Vision.xml ...) LABN\_Diagrams\_02\_Information.xml LABN\_Diagrams\_03\_Physical\_Material.xml ... LABN\_Diagrams\_04\_Process.xml LABN\_Diagrams\_05\_Enterprise\_Function.xml DLABN\_Diagrams\_06\_People.xml ...) LABN\_Diagrams\_07\_Application.xml ...) LABN\_Diagrams\_08\_Technology.xml ...) LABN\_Diagrams\_09\_Equipment.xml ...) LABN\_Diagrams\_10\_Configuration.xml Common.xml LABN\_Diagrams\_99\_All.xml LABN\_TB\_Activities.xml DLABN\_TB\_Any.xml LABN\_TB\_App\_Dep.xml LABN\_TB\_App\_Func.xml DLABN\_TB\_App\_Func\_Interactions.xml ...) LABN\_TB\_App\_Func\_Realizations.xml ...) LABN\_TB\_App\_Inter\_Details.xml LABN\_TB\_App\_Interactions.xml LABN\_TB\_App\_Land.xml LABN\_TB\_Archi\_Management.xml DLABN\_TB\_Connectivity.xml

LABN\_TB\_ContractsAndImplications.xml LABN\_TB\_ControlledElementValues.xml CLABN TB Corp Strategy Map.xml CLABN TB Demands.xml LABN\_TB\_Distribution.xml **DLABN TB Entities.xml** LABN\_TB\_Equipment\_Func.xml LABN\_TB\_Equipment\_Func\_Relalizations.xml DLABN\_TB\_Equipment\_Land.xml **DLABN TB Evolution.xml** LABN\_TB\_FreeText.xml C LABN\_TB\_Func\_App\_Land.xml DLABN\_TB\_Func\_Eqp\_Land.xml CLABN\_TB\_Func\_Interactions.xml DLABN\_TB\_Func\_Land.xml LABN\_TB\_Func\_Org\_Land.xml LABN\_TB\_Goals.xml C LABN\_TB\_HLReqRoadmap.xml LABN\_TB\_Info\_Prod\_and\_Usage.xml DLABN\_TB\_Info\_Storage.xml LABN\_TB\_Information.xml LABN\_TB\_Instance\_Dep.xml C LABN\_TB\_Locations.xml C LABN\_TB\_Material.xml CLABN\_TB\_Motivations.xml

LABN\_TB\_Org\_Func.xml CLABN\_TB\_Org\_Func\_Interactions.xml CLABN TB Org Func Realizations.xml LABN TB Org Interactions.xml LABN\_TB\_Org\_Land.xml C LABN\_TB\_Owned\_By\_Ent\_Func.xml C LABN\_TB\_Owned\_By\_Organizations.xml LABN\_TB\_Phys\_Func\_Interactions.xml DLABN\_TB\_Phys\_Interactions.xml CLABN TB Principles.xml C LABN\_TB\_Process\_Realizations.xml LABN TB Processes.xml LABN\_TB\_Standards.xml DLABN\_TB\_StdTechSvc.xml LABN TB Tech Func.xml LABN\_TB\_Tech\_Func\_Realizations.xml LABN\_TB\_Tech\_Land.xml DLABN\_TB\_Tech\_Usage.xml Custom\_Dev.eap ...) Labnaf\_Custom\_MDG.xml DLabnaf\_Custom\_Profile.xml Labnaf\_Custom\_Template.MTS

#### **Step 1: Develop your customized Labnaf language**

- **Labnaf\_Custom\_Dev.eap**: A Labnaf model repository for customizing your Labnaf modeling language
- **Pictures**: Folder for storing custom language images

#### **Step 2: Generate language "profiles"**

- **LABN Diagrams ...xml:** Diagram types
- **LABN\_Custom\_Profile.xml:** Element & connector types
- **DLABN\_TB\_Tabular\_Report\_Template\_Design.xn LABN TB....xml: Toolboxes**

#### **Step 3: Use the wizard to update**

- Labnaf Custom.MTS: The binding of all profile files needed
- **Labnaf Custom MDG.xml: Your resulting** customized Labnaf modeling language (generated in the Test folder)

For further details, see Sparx'Systems MDG Technologies User's Guide @ <https://sparxsystems.com/resources/user-guides/modeling/mdg-technologies.pdf>

### $1$ <sub>-Dev</sub>

3\_Prod

2\_Test

# Develop your customized Labnaf language

![](_page_27_Picture_39.jpeg)

![](_page_28_Picture_42.jpeg)

1\_Dev

2\_Test

3\_Prod

# As soon as the **Labnaf\_Custom\_dev**.eap in open **ensure all ribbons are showing**

![](_page_28_Picture_43.jpeg)

iand.

![](_page_29_Figure_0.jpeg)

- This feature automatically opens and organizes all the EA windows that are useful with Labnaf including Labnaf customization
- Select the "**Start**" ribbon.
- Select the option "**Workspaces > Manage Workspaces > My Workspaces > Labnaf Workspace Layout**".
- Press the "**Apply**" button.

![](_page_30_Figure_0.jpeg)

# Updating the Labnaf MDG Profiles

### See Sparx System's EA documentation about updating

- **[Stereotype Profiles](https://sparxsystems.com/enterprise_architect_user_guide/15.0/modeling/workingwithprofiles.html)**
- **[Toolbox Profiles](https://sparxsystems.com/enterprise_architect_user_guide/15.0/modeling/custom_toolboxes.html)**
- [Diagram Profiles](https://sparxsystems.com/enterprise_architect_user_guide/15.0/modeling/custom_diagram_types.html)

### Refer to "**Labnaf Customization - Updating Profiles.xlsx**" to get the **Labnaf MDG profile** names and corresponding XML file names

![](_page_31_Picture_64.jpeg)

# Saving the Labnaf MDG Profiles

![](_page_32_Picture_22.jpeg)

1\_Dev

2\_Test

3\_Prod

## Generate the Customized Labnaf MDG file (Language configuration)

![](_page_33_Picture_37.jpeg)

![](_page_34_Figure_0.jpeg)

# The Testing Stage

### **Contents of the Testing Folder**

Labnaf\_Custom\_MDG.xml Labnaf\_Test\_Repository.eap **Labnaf\_Custom\_MDG.xml:** Your customized Labnaf modeling language

**Labnaf\_Test\_Repository.eap:** Your model repository that you will use to test your customized Labnaf modeling language

1\_Dev

2\_Test

3\_Prod

### Activate the Testing Configuration and create some diagrams in the Testing Repository

![](_page_35_Picture_37.jpeg)

1\_Dev

2\_Test

3\_Prod

# Copy the Customized Labnaf MDG file to Production

![](_page_36_Picture_37.jpeg)

www.labnaf.one [www.labnaf.one](http://www.labnaf.one/)

![](_page_37_Picture_91.jpeg)

# The Production Stage

### **Contents of the Production Folder**

Labnaf\_Custom\_MDG.xml Labnaf\_Custom\_QuickLinks.xml Labnaf\_Prod\_Repository.eap

### **The production folder can be located on a web server folder. In which case:**

- The Customization Workbench accesses this folder directly on the file system.
- End users, using the Labnaf Addin, access the corresponding web folder url instead.

**Labnaf\_Custom\_MDG.xml:** Your customized Labnaf modeling language

**Labnaf\_Prod\_Repository.eap:** Your production model repository where you can dynamically customize the language metamodel

**Labnaf\_Custom\_Quicklinks.xml:** The connection rules generated from the language metamodel

1\_Dev

2\_Test

3\_Prod

### Activate the Production Configuration and open the Production Repository

![](_page_38_Picture_37.jpeg)

www.labnaf.one [www.labnaf.one](http://www.labnaf.one/)

![](_page_39_Figure_1.jpeg)

# Update the language metamodel

Add or delete connectors in the language metamodel

![](_page_39_Figure_4.jpeg)

[Further](https://www.labnaf.one/guidance/index.html?guid=F7357FBA-0507-49db-8DF8-3F15AE117BBC) details on the [Labnaf Guidance web site.](https://www.labnaf.one/guidance/index.html?guid=F7357FBA-0507-49db-8DF8-3F15AE117BBC)

1\_Dev

2\_Test

 $3$  Prod

### (Re)generate the connector definitions

![](_page_40_Picture_35.jpeg)

www.labnaf.one [www.labnaf.one](http://www.labnaf.one/)

### Deployment for end users of the Labnaf Addin

To deploy the customized version of the language on end users' desktops, the software distribution package must set some registry keys under HKEY\_CURRENT\_USER\Software\Labnaf

- **LoadMdgFrom** = MdgFiles
- **ActiveFolder** and **ProdFolder** point to the production folder (**web url** or **file system**) For end users ActiveFolder and ProdFolder must have the same value.

#### **Registry Editor**

File Edit View Favorites Help

![](_page_41_Picture_80.jpeg)

#### Registry Editor

File Edit View Favorites Help

Computer\HKEY\_CURRENT\_USER\Software\Labnaf

![](_page_41_Picture_81.jpeg)

# Merging your Labnaf customizations into a new version of Labnaf

![](_page_42_Figure_1.jpeg)

# **See also: Labnaf Language Transformer**

1. Customize the language

![](_page_43_Picture_2.jpeg)

# **2. Adapt existing repository content**

![](_page_43_Picture_4.jpeg)